## Ekvivalentne izborne grupe

Prozor Ekvivalentne izborne grupe koristi se za evidentiranje ekvivalentnih izbornih grupa na dvopredmetnim studijima.

Prozor se otvara odabirom izbornika Nastavni program u ISVU aplikaciji Studiji i studenti, a zatim odabirom opcije Ekvivalentne izborne grupe.

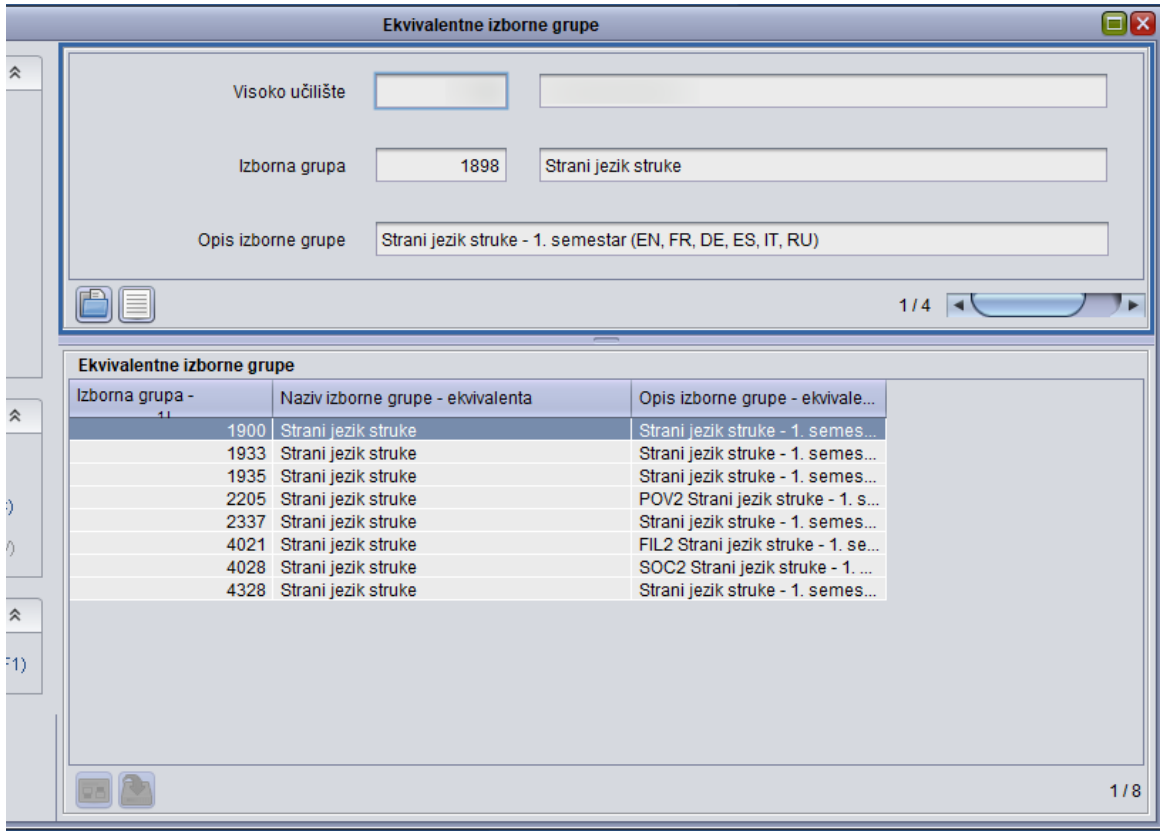

Slika 1. Podaci u prozoru Ekvivalentne izborne grupe

0 Kao ekvivalentne izborne grupe mogu se definirati samo izborne grupe koje se pojavljuju isključivo na dvopredmetnim studijima na kojima se studira prema modelu Upis predmeta prema preduvjetima.

Dvije različite izborne grupe se definiraju kao ekvivalentne kada se na svakom od dva studija koji se upisuju kao dvopredmetni izvodi jedna od tih izbornih grupa, pri čemu student od te dvije izborne grupe mora upisati samo jednu.

Ekvivalentne izborne grupe mogu, ali i ne moraju sadržavati iste predmete.

## Na ovoj stranici:

- Podaci u prozoru Ekvivalentne [izborne grupe](#page-0-0)
- [Evidencija Ekvivalentnih izbornih](#page-1-0)  [grupa](#page-1-0)
- [Pogreške pri evidenciji](#page-1-1)  [ekvivalentnih izbornih grupa](#page-1-1)

<span id="page-0-0"></span>Podaci u prozoru Ekvivalentne izborne grupe

Visoko učilište - Šifra i naziv visokog učilišta na kojem korisnik ima dozvolu za rad.

Izborna grupa - Šifra i naziv izborne grupe koja je predstavnik grupe ekvivalentnih izbornih grupa.

Opis izborne grupe - Detaljniji opis izborne grupe koja je predstavnik grupe ekvivalentnih izbornih grupa.

Izborna grupa - ekvivalent - Šifra ekvivalentne izborne grupe.

Naziv izborne grupe - ekvivalenta - Naziv ekvivalentne izborne grupe.

Opis izborne grupe - ekvivalenta - Detaljniji opis ekvivalentne izborne grupe.

## <span id="page-1-0"></span>Evidencija Ekvivalentnih izbornih grupa

- Označiti gornji okvir i pokrenuti akciju unosa.
- Unijeti šifru izborne grupe koja je predstavnik grupe ekvivalentnih izbornih grupa ili prenijeti ju iz pomoćne tablice Izborna grupa lista.
- Potvrditi akciju
- Nakon potvrde akcije, u donjem okviru omogućen je unos.
- U polje Izborna grupa ekvivalent potrebno je unijeti šifru ekvivalentne izborne grupe ili prenijeti ju iz pomoćne tablice Izborna grupa ekvivalent – lista.
- Ako se želi evidentirati više ekvivalentnih izbornih grupa, potrebno je pokrenuti akciju unosa za dodavanje novog retka ili pritisnuti tipku Enter na tipkovnici.
- Nakon što su u donjem okviru unijete sve ekvivalentne izborne grupe, potrebno je potvrditi akciju.

## <span id="page-1-1"></span>Pogreške pri evidenciji ekvivalentnih izbornih grupa

Nije moguće evidentirati ekvivalentne izborne grupe koje se pojavljuju u nastavnom programu studija s modelom studiranja Prema nastavnom programu, već se kao ekvivalentne izborne grupe mogu definirati samo one koje se pojavljuju isključivo na dvopredmetnim studijima na kojima se studira prema modelu s preduvjetima.

Izborne grupe se ne mogu evidentirati kao ekvivalente ako postoje studenti koji su upisali obje izborne grupe.

Kao predstavnika neke grupe ekvivalentnih izbornih grupa se ne može navesti izbornu grupu koja je već u nekoj drugoj grupi navedena kao ekvivalentna izborna grupa.

Kao ekvivalentnu izbornu grupu se ne može navesti izbornu grupu koja je predstavnik neke grupe ekvivalentnih izbornih grupa.